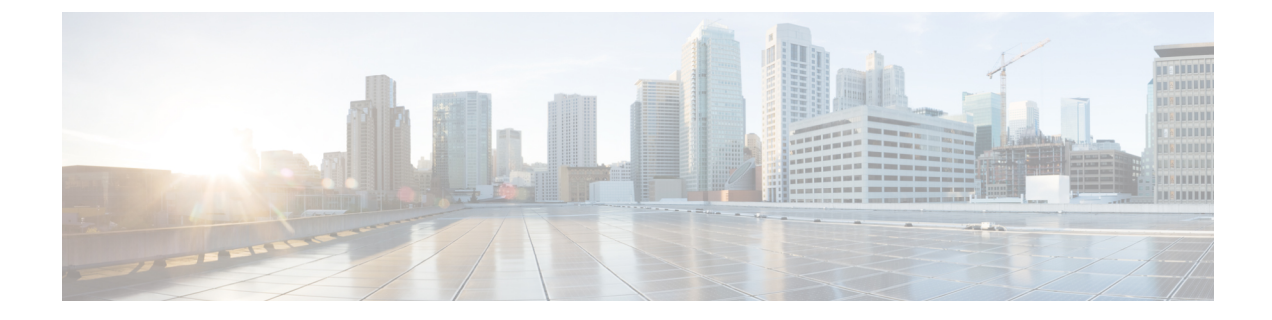

# パーティションの設定

- パーティションの概要 (1 ページ)
- コーリング サーチ スペースの概要 (1 ページ)
- サービスクラス (2 ページ)
- パーティション設定のタスク フロー (3 ページ)
- パーティションの連携動作と制限 (6 ページ)

## パーティションの概要

パーティションは、次のいずれかの論理グループです。

- ルート パターン
- ボイス メールのディレクトリ番号 (DN)
- トランスレーション パターン
- トランスフォーメーション パターン
- ユニバーサル リソース識別子 (URI)
- ハント パイロット

パーティションによって組織、ロケーション、コール タイプを基にルート プランを論理サブ セットに分割することで、コール ルーティングが容易になります。

## コーリング サーチ スペースの概要

呼び出し先の検索スペース(CSS)は、パーティションの優先順位リストです。検索スペースの 呼び出しによって、発信者がコールするために使用できるコール通知先が決定されます。コー ル先は、発信者の呼び出し用検索スペースで利用可能なパーティションに存在する必要があり ます。また、発信者はその通知先を呼び出すことができません。コール検索スペースは、ディ レクトリ番号と、電話やゲートウェイなどのデバイスに割り当てることができます。

発信者の電話機と発信者のディレクトリ番号の両方に、検索スペースが割り当てられている場 合、システムはその 2 つを連結して、発信者のための CSS を提供します。

コール権限に従って、パーティションを使用し、検索スペースを呼び出すことによってシステ ムを編成できます。 たとえば、次のようにすることができます。

- 一部の従業員が長距離通話に対応しないように制限する
- ロビー電話から CEO への直接コールの発信者を制限する

## サービスクラス

パーティションを使用して、検索スペース(CSS)を呼び出して、サービスのクラスを設定する ことができます。次の表に、PSTNアクセスを提供するサービスクラスのために作成できる、 パーティションの例と、検索スペースの発信スペースを示します。

- 緊急コール
- ローカル コール
- ナショナル コール
- 国際ダイヤル

表 **<sup>1</sup> :** パーティションとコーリング サーチ スペース

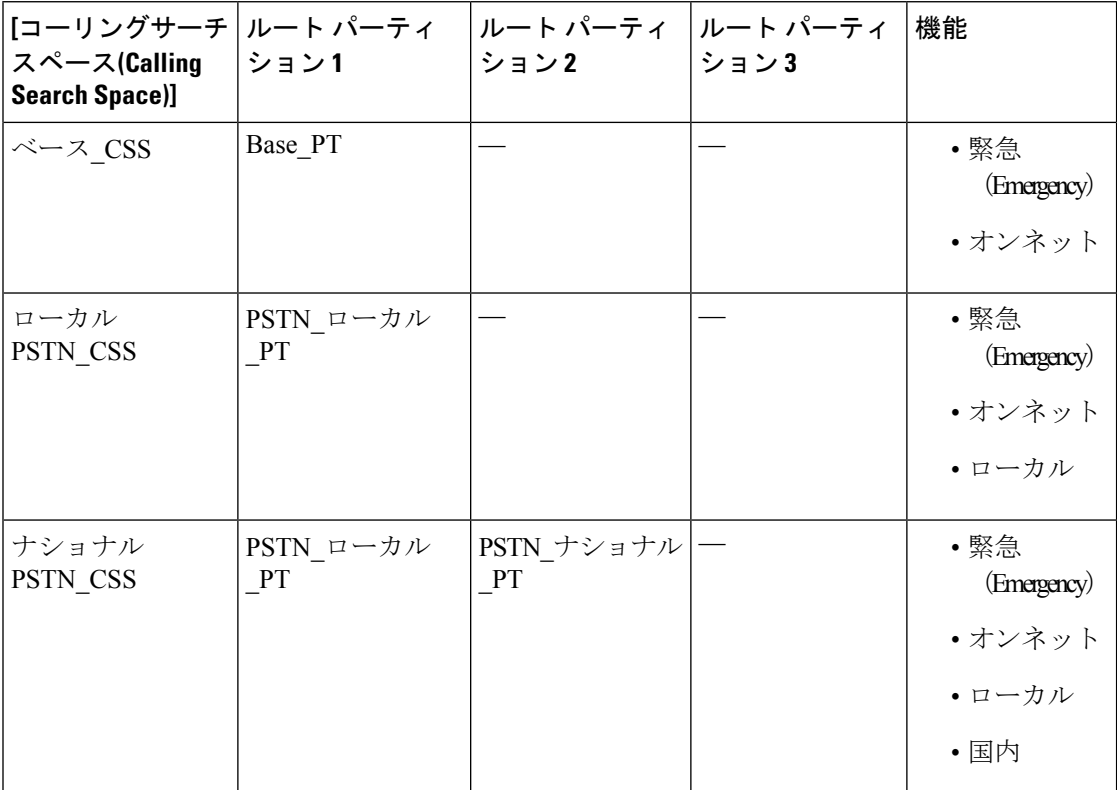

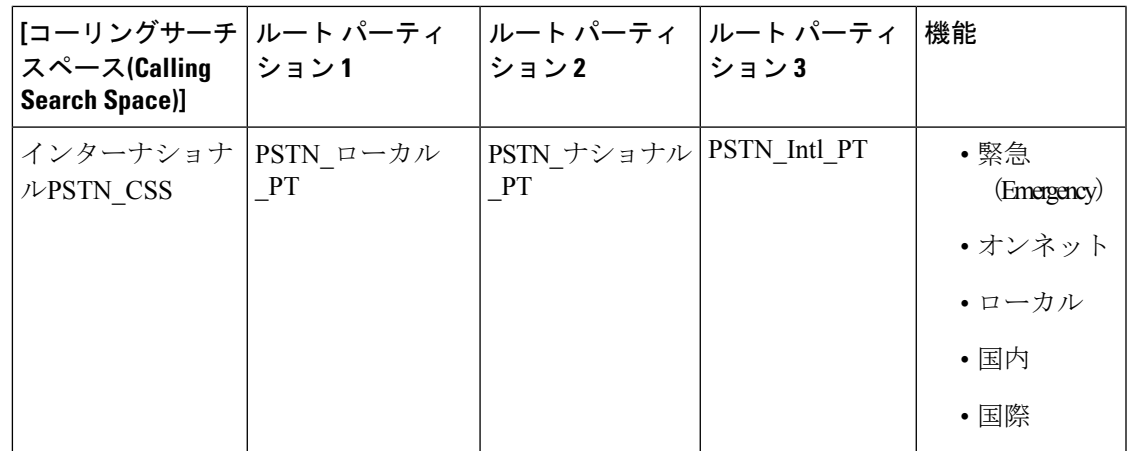

デバイスは、Base CSS のようなコール対象の検索スペースに自動的に登録されます。 すべて のデバイスはオンネットと緊急オフネット番号の両方にダイヤルできるようになります。残り のコール検索空間は、ローカル7ビットまたはローカル10ビット、国および国際ダイヤル機能 を提供するために、ユーザ機器プロファイル上のディレクトリ番号に割り当てられなければな りません。

## パーティション設定のタスク フロー

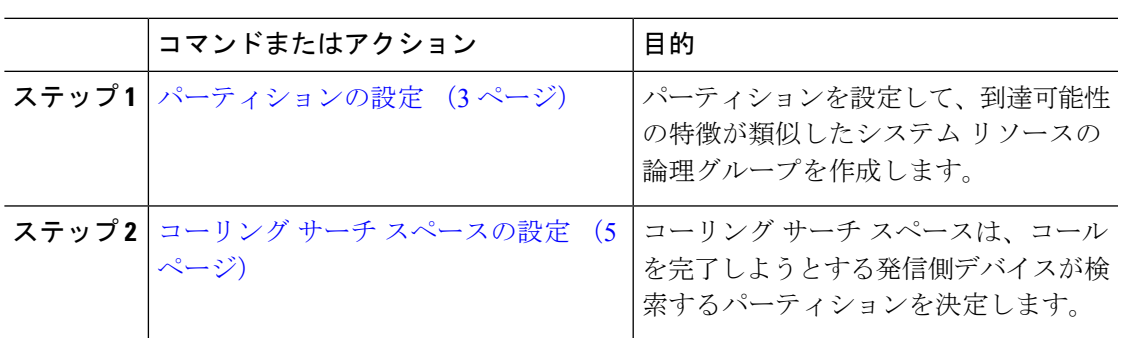

#### 手順

### パーティションの設定

パーティションを設定して、到達可能性の特徴が類似したシステムリソースの論理グループを 作成します。 次のいずれに対してもパーティションを作成できます。

- ルート パターン
- ボイス メールのディレクトリ番号 (DN)
- トランスレーション パターン
- トランスフォーメーション パターン

• ユニバーサル リソース識別子(URI)

• ハント パイロット

パーティションを作成することで、ルート プランが組織、場所、コール タイプに基づいた論 理サブセットに分割されることになり、コール ルーティングが容易になります。 複数のパー ティションを設定できます。

手順

- ステップ **1** [Cisco Unified CM 管理(Cisco Unified CM Administration)] から、以下を選択します。コール ルーティング > コントロールのクラス > パーティション。
- ステップ **2** [新規追加(Add New)]をクリックして新しいパーティションを作成します。
- ステップ **3** [パーティション名、説明(Partition Name, Description)]フィールドに、ルートプランに固有の パーティション名を入力します。 パーティション名には、英数字とスペースの他にハイフン(-)とアンダースコア()を使用 できます。 パーティション名に関するガイドラインについては、オンライン ヘルプを参照し てください。
- ステップ **4** パーティション名の後にカンマ(,)を入力し、パーティションの説明を同じ行に入力します。 説明にはどの言語でも最大 50 文字まで指定できますが、二重引用符(")、パーセント記号 (%)、アンパサイド(&)、バックスラッシュ(\)、山カッコ(<>)、角括弧([])は使用 できません。 説明を入力しなかった場合は、Cisco Unified Communications Manager が、このフィールドに自 動的にパーティション名を入力します。
- ステップ **5** 複数のパーティションを作成するには、各パーティション エントリごとに 1 行を使います。
- ステップ **6** [スケジュール(TimeSchedule)]ドロップダウン リストから、このパーティションに関連付け るスケジュールを選択します。 スケジュールでは、パーティションが着信コールの受信に利用可能となる時間を指定します。 [なし (None) ]を選択した場合は、パーティションが常にアクティブになります。
- **ステップ7** 次のオプション ボタンのいずれかを選択して、[タイム ゾーン (Time Zone)]を設定します。
	- [発信側デバイス (Originating Device) ]:このオプション ボタンを選択すると、発信側デ バイスのタイムゾーンと [スケジュール(TimeSchedule)]が比較され、パーティションが 着信コールの受信に使用できるかどうかが判断されます。
	- [特定のタイム ゾーン(Specific Time Zone)]:このオプション ボタンを選択した後、ド ロップダウン リストからタイム ゾーンを選択します。 選択されたタイム ゾーンと [スケ ジュール(Time Schedule)]が比較され、着信コールの受信にパーティションが使用でき るかどうかが判断されます。

ステップ **8 [**保存**]** をクリックします。

#### パーティション名のガイドライン

コーリング サーチ スペースのパーティションのリストは最大 1024 文字に制限されています。 つまり、CSS内のパーティションの最大数は、パーティション名の長さによって異なります。 次の表を使用して、パーティション名が固定長である場合のコーリング サーチ スペースに追 加できるパーティションの最大数を決定します。

表 **2 :** パーティション名のガイドライン

| パーティション名の長さ | パーティションの最大数 |
|-------------|-------------|
| 2文字         | 340         |
| 3 文字        | 256         |
| 4文字         | 204         |
| 5文字         | 172         |
|             |             |
| 10 文字       | 92          |
| 15 文字       | 64          |

### コーリング サーチ スペースの設定

コーリング サーチ スペースは、通常はデバイスに割り当てられるルート パーティションの番 号付きリストです。 コーリング サーチ スペースでは、発信側デバイスが電話を終了しようと する際に検索できるパーティションが決定されます。

#### 手順

- ステップ **1** [Cisco Unified CM 管理(Cisco Unified CM Administration)] から、以下を選択します。コール ルーティング > コントロールのクラス > コーリングサーチスペース。
- ステップ **2** [新規追加] をクリックします。
- ステップ **3** [名前(Name)]フィールドに、名前を入力します。

各コーリング サーチ スペース名がシステムに固有の名前であることを確認します。 この名前 には、最長50文字の英数字を指定することができ、スペース、ピリオド(.)、ハイフン(-)、 およびアンダースコア(\_)を任意に組み合わせて含めることが可能です。

ステップ4 [説明 (Description) 1フィールドに、説明を入力します。

説明には、どの言語でも最大 50 文字まで指定できますが、二重引用符(")、パーセント記号 (%)、アンパサンド(&)、バックスラッシュ(\)、山カッコ(◇)は使用できません。

- ステップ **5** [使用可能なパーティション(Available Partitions)]ドロップダウン リストから、次の手順のい ずれかを実施します。
	- パーティションが 1 つの場合は、そのパーティションを選択します。
	- パーティションが複数ある場合は、コントロール(**Ctrl**)キーを押したまま、適切なパー ティションを選択します。
- ステップ **6** ボックス間にある下矢印を選択し、[選択されたパーティション(SelectedPartitions)]フィール ドにパーティションを移動させます。
- ステップ **7** (任意) [選択されたパーティション(Selected Partitions)]ボックスの右側にある矢印キーを 使用して、選択したパーティションの優先順位を変更します。

ステップ **8 [**保存**]** をクリックします。

## パーティションの連携動作と制限

表 **3 :** パーティション制限

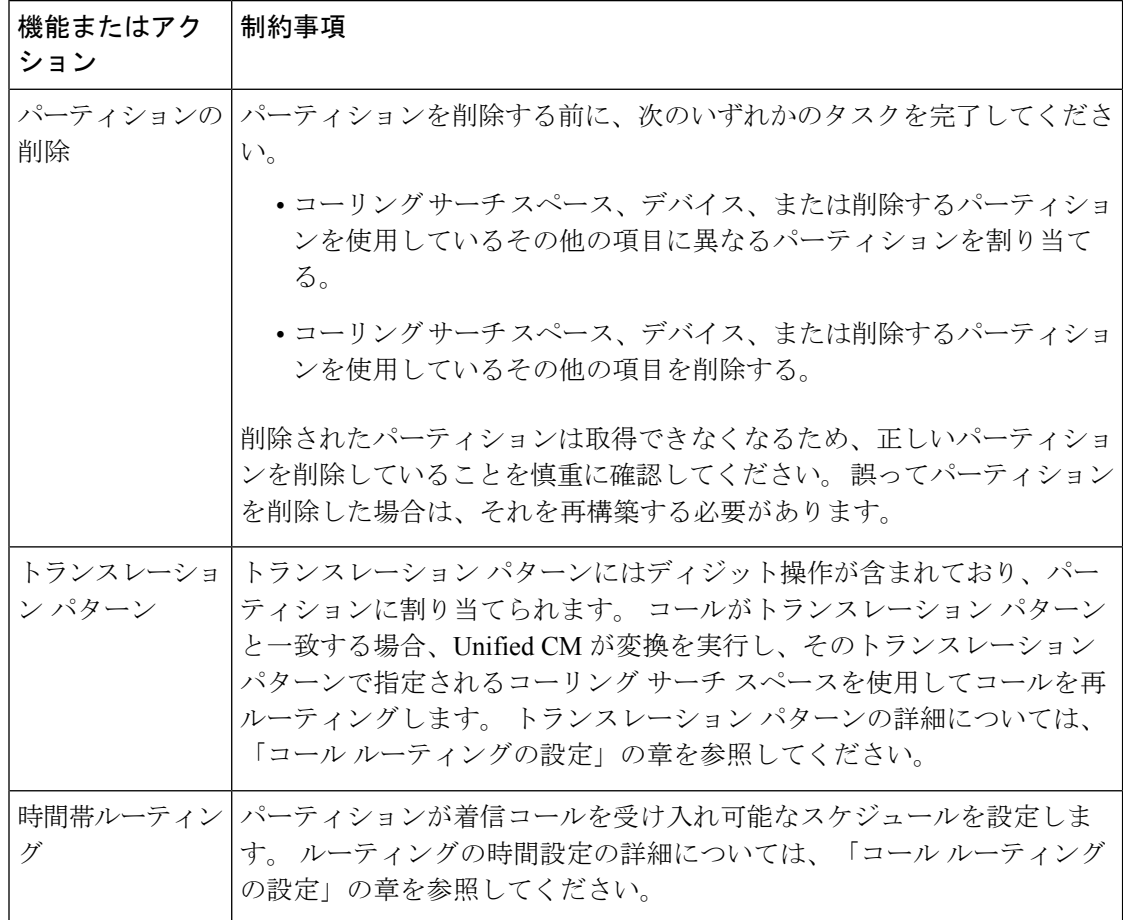

I

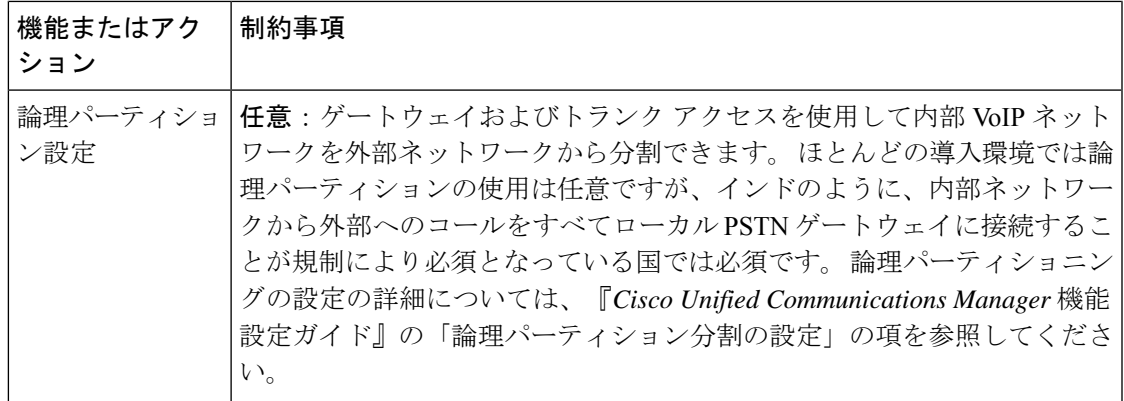

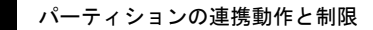

 $\overline{\phantom{a}}$ 

I

翻訳について

このドキュメントは、米国シスコ発行ドキュメントの参考和訳です。リンク情報につきましては 、日本語版掲載時点で、英語版にアップデートがあり、リンク先のページが移動/変更されている 場合がありますことをご了承ください。あくまでも参考和訳となりますので、正式な内容につい ては米国サイトのドキュメントを参照ください。